# How to download and migrate H5P Content Bank from modules in AY22/23 to new module areas in AY23/24

**■ 349 a** Bowen Zhang ■ Thu, Jul 4, 2024 ■ Content [Migration](https://knowledgebase.xjtlu.edu.cn/category/learning-mall/guide-for-staff/module-management/content-migration-before-23-24/98/) before 23/24, [H5P](https://knowledgebase.xjtlu.edu.cn/category/learning-mall/guide-for-staff/activities-and-resources/h5p/40/)  $\odot$  26908  $\odot$  0 **Content bank** Search Add  $\sim$  $\triangle$  Upload m.  $\equiv$ Chenhui's Test Module  $\hat{\mathbf{z}}$ 

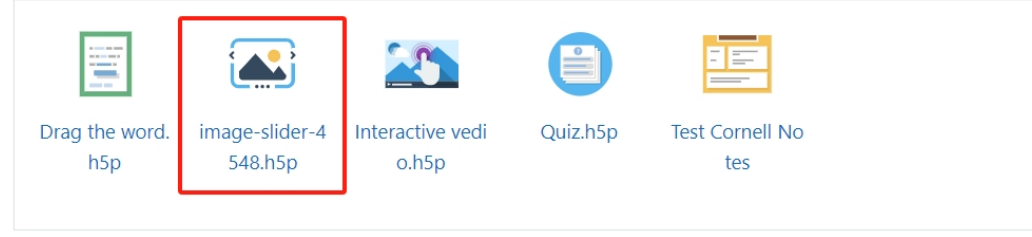

Uploaded H5P activities in the module area

#### Overview:

This guide will show you how to manually download and migrate the H5P content bank from the previous module in AY22/23 to the new module area in AY23/24.

Here is the link to the archive AY22/23 system: <https://core-archive22-23.xjtlu.edu.cn/>

#### What to know:

The download and migration process can be completed in a few simple steps, enabling you to quickly start setting up your new module area for AY23/24.

## Table of Contents

- Step 1: Access the [previous](#page-0-0) module area in AY22/23
- Step 2: Access the [Content](#page-1-0) bank
- Step 3: [Download](#page-2-0) the H5P function
- Step 4: Locate the [downloaded](#page-2-1) H5P file
- Step 5: Access the new module in [AY23/24](#page-2-2)
- Step 6: Access the [Content](#page-3-0) bank in the new module
- Step 7: [Uploading](#page-3-1) H5P files to the Content bank

<span id="page-0-0"></span>Step 1: Access the previous module area in AY22/23

Access your previous AY22/23 module area. Then click Content bank in the navigation bar.

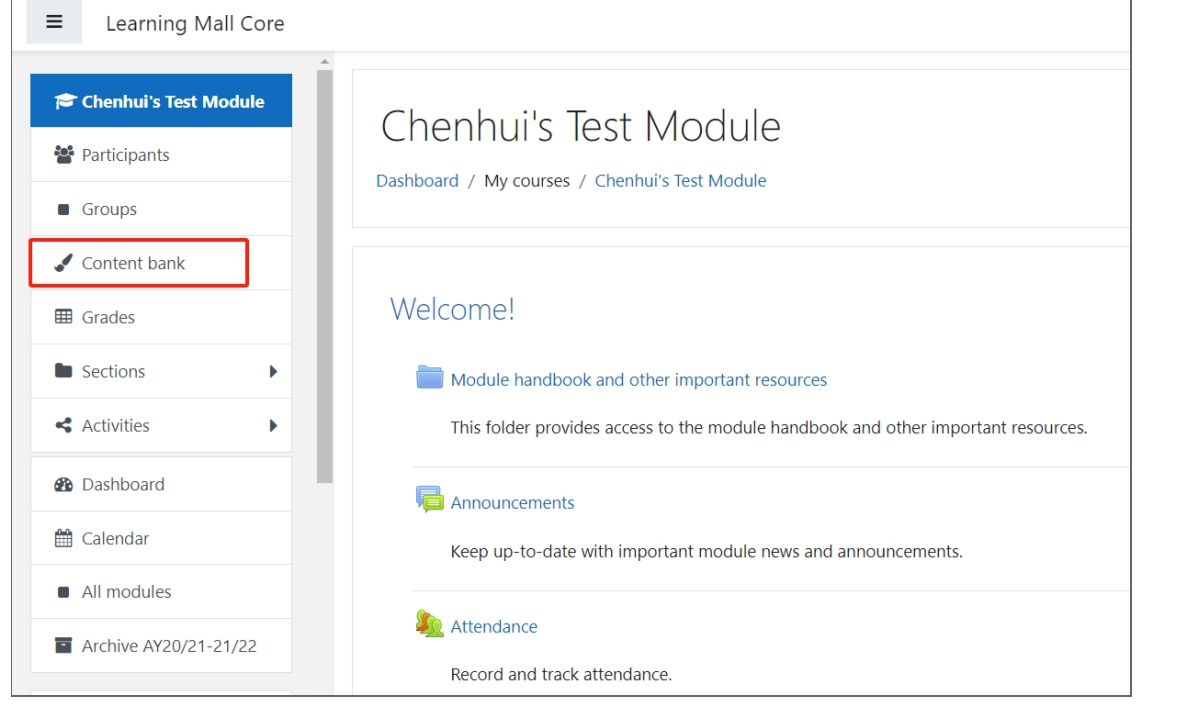

#### <span id="page-1-0"></span>---------------------------------Step 2: Access the Content bank

Next, you can view all the H5P functions in the Content bank.

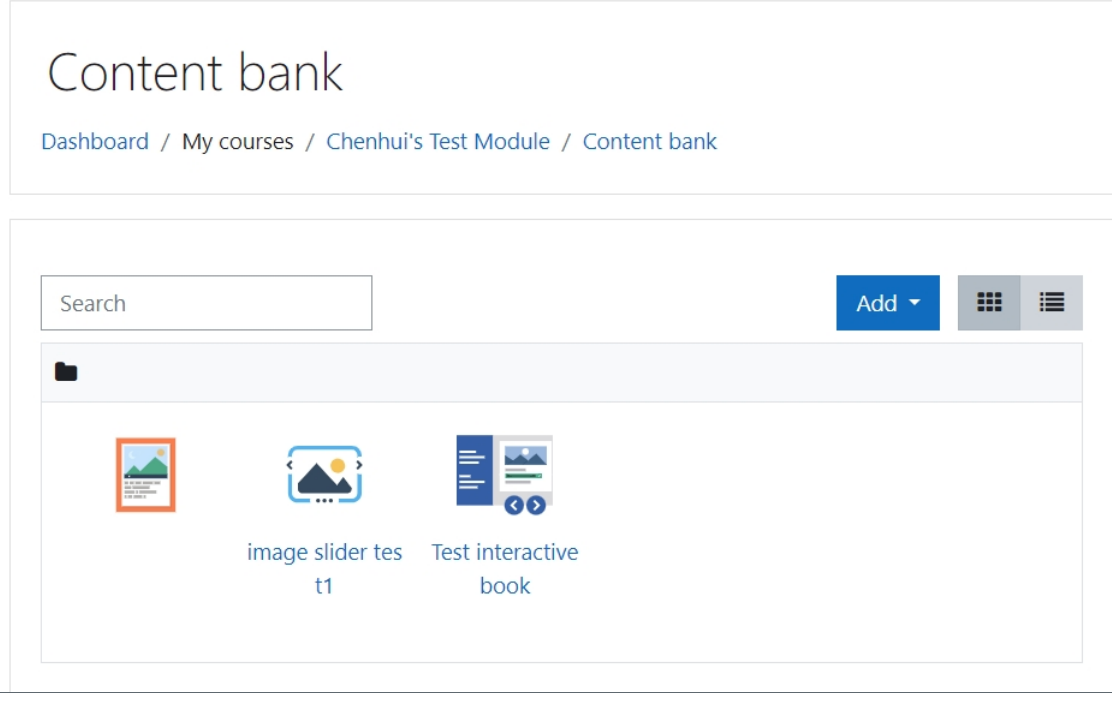

Choose the function to be downloaded and click the name to open it.

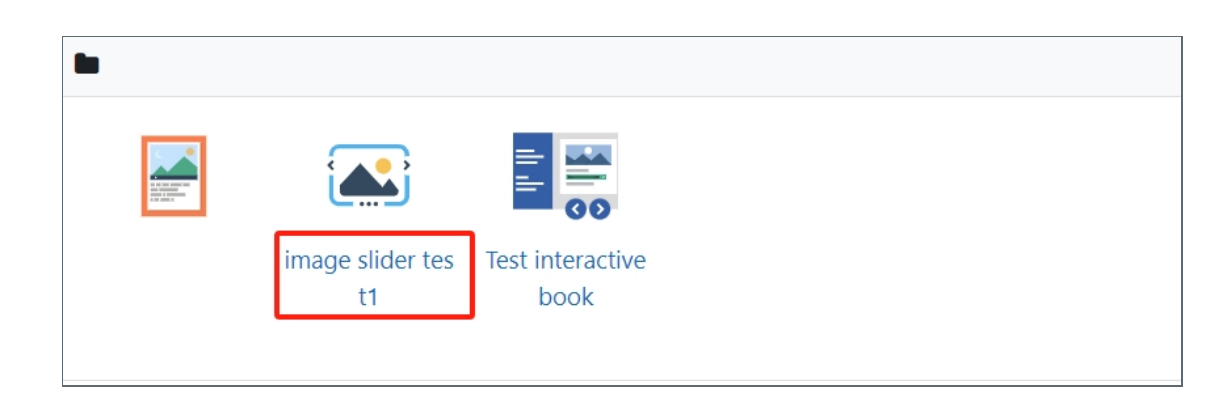

## <span id="page-2-0"></span>Step 3: Download the H5P function

Hit the cogwheel button and click the Download option.

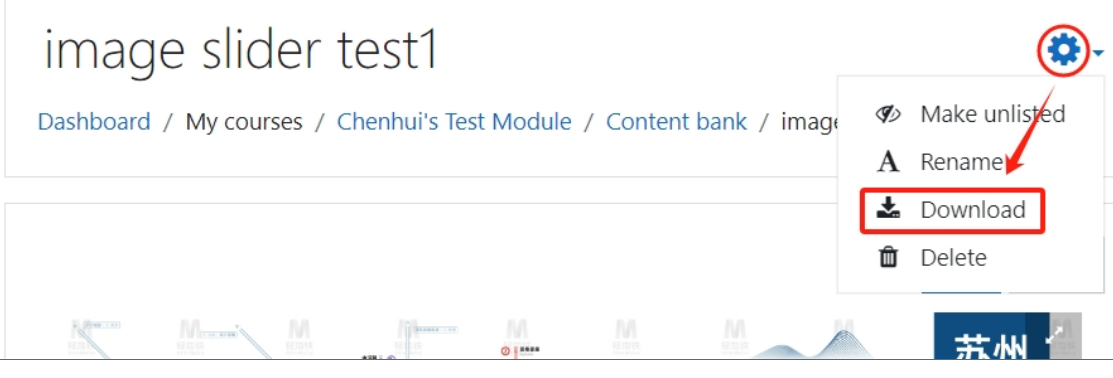

## <span id="page-2-1"></span>Step 4: Locate the downloaded H5P file

You should now find an H5P file saved to the Downloads folder on your computer.

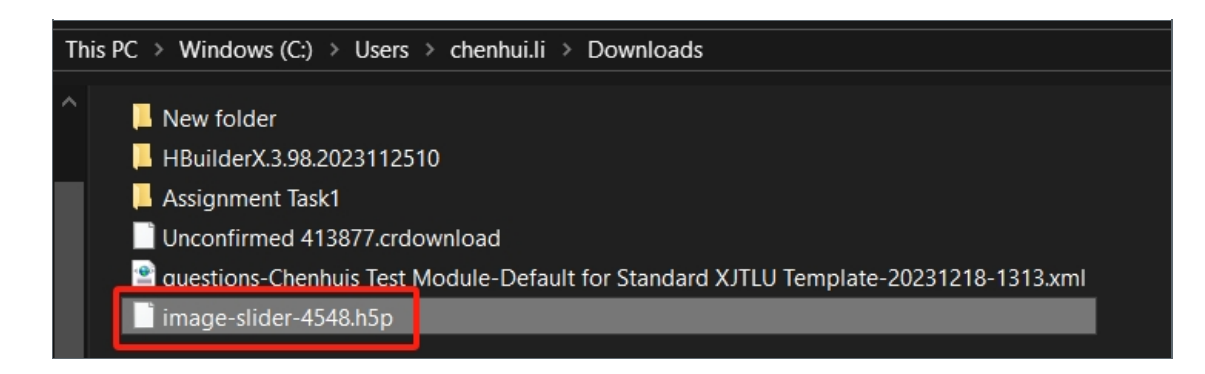

<span id="page-2-2"></span>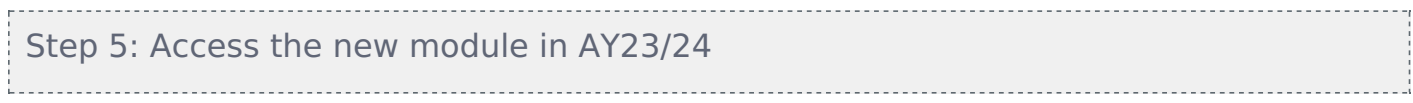

Access your new module area for the new academic year AY23/24 and click the Content bank at the course-level menu.

Administration and Testing / Test Modules **Chenhui's Test Module** Course Settings Participants Grades Reports More  $\sim$ Question bank  $\vee$  General **Content bank** Course completion Badges E Announcements Filters Certificates Keep up-to-date with important module news and announcements. Recycle bin Import to section Reminders Course reuse (b) general

<span id="page-3-0"></span>Step 6: Access the Content bank in the new module

Next, click the Upload button in the content bank of your new module.

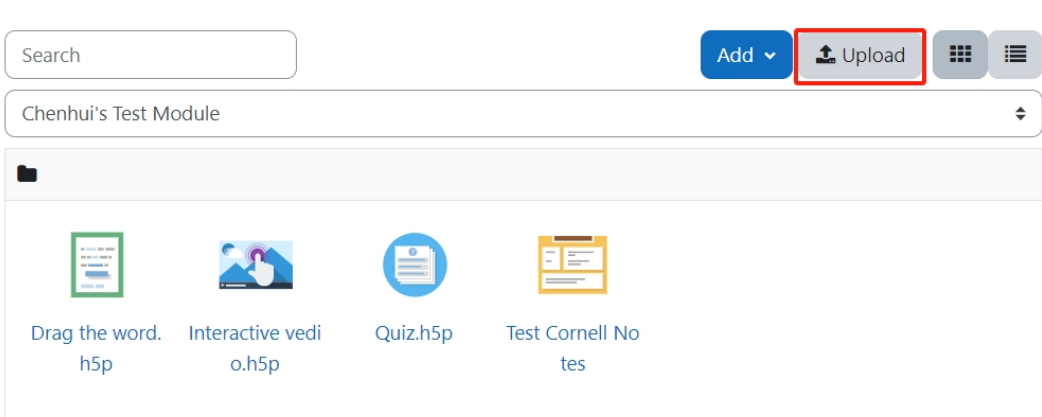

## **Content bank**

## <span id="page-3-1"></span>Step 7: Uploading H5P files to the Content bank

You can now simply drag-and-drop the downloaded H5P file into the pop-up dialogue Note that multiple files can not be dragged and dropped simultaneously. You only can upload one file at a time. Then click Save Changes.

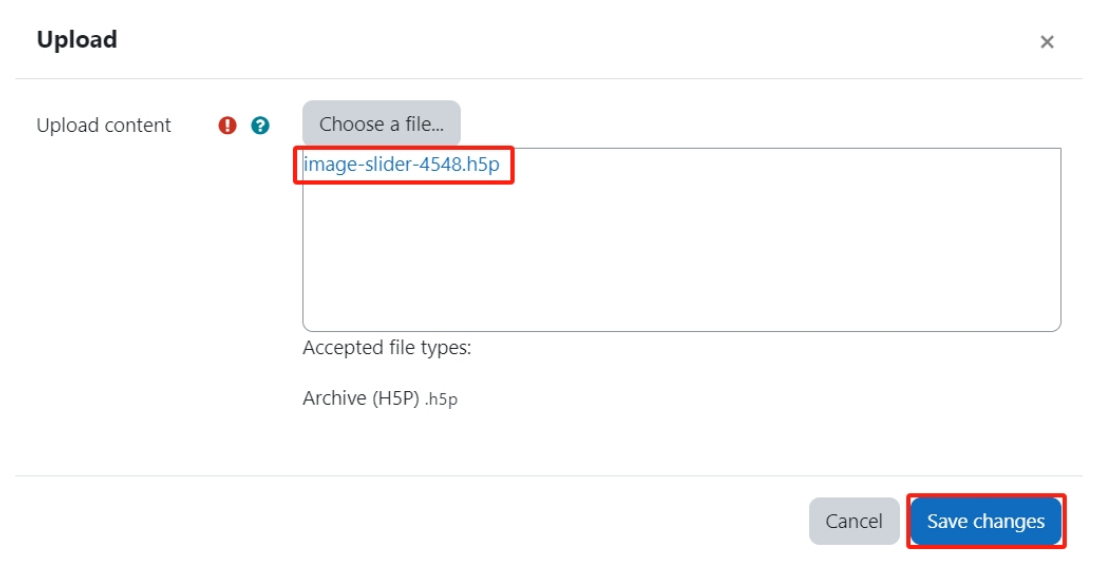

Once complete, please click Content bank folder to view all the H5P functions listed, including the uploaded file.

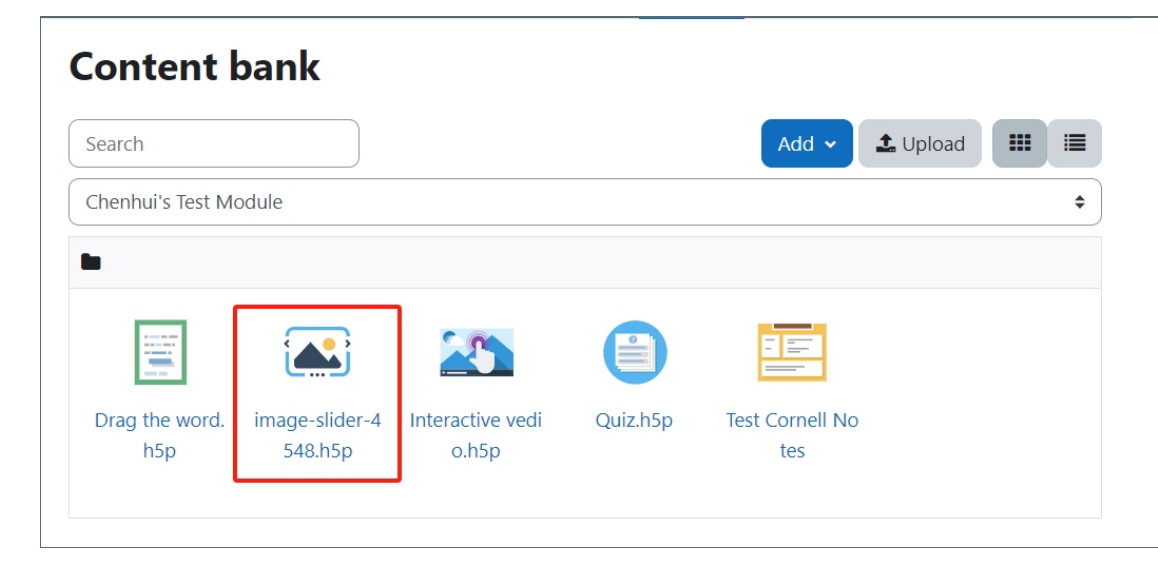

Tips: Please note that the migration process for H5P file can only be processed one function at a time. There is no bulk migration for H5P content migration.

Online URL: [https://knowledgebase.xjtlu.edu.cn/article/how-to-download-and-migrate-h5p-content-bank-from-modules-in](https://knowledgebase.xjtlu.edu.cn/article/how-to-download-and-migrate-h5p-content-bank-from-modules-in-ay22-23-to-new-module-areas-in-ay23-24-349.html)ay22-23-to-new-module-areas-in-ay23-24-349.html